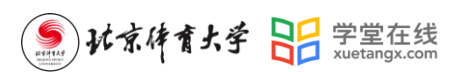

# 学堂云教学平台操作手册

# (学生)

产品应用支持中心

2022 年 8 月

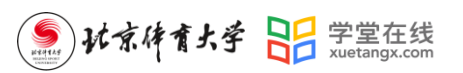

 $\boxminus$ 录

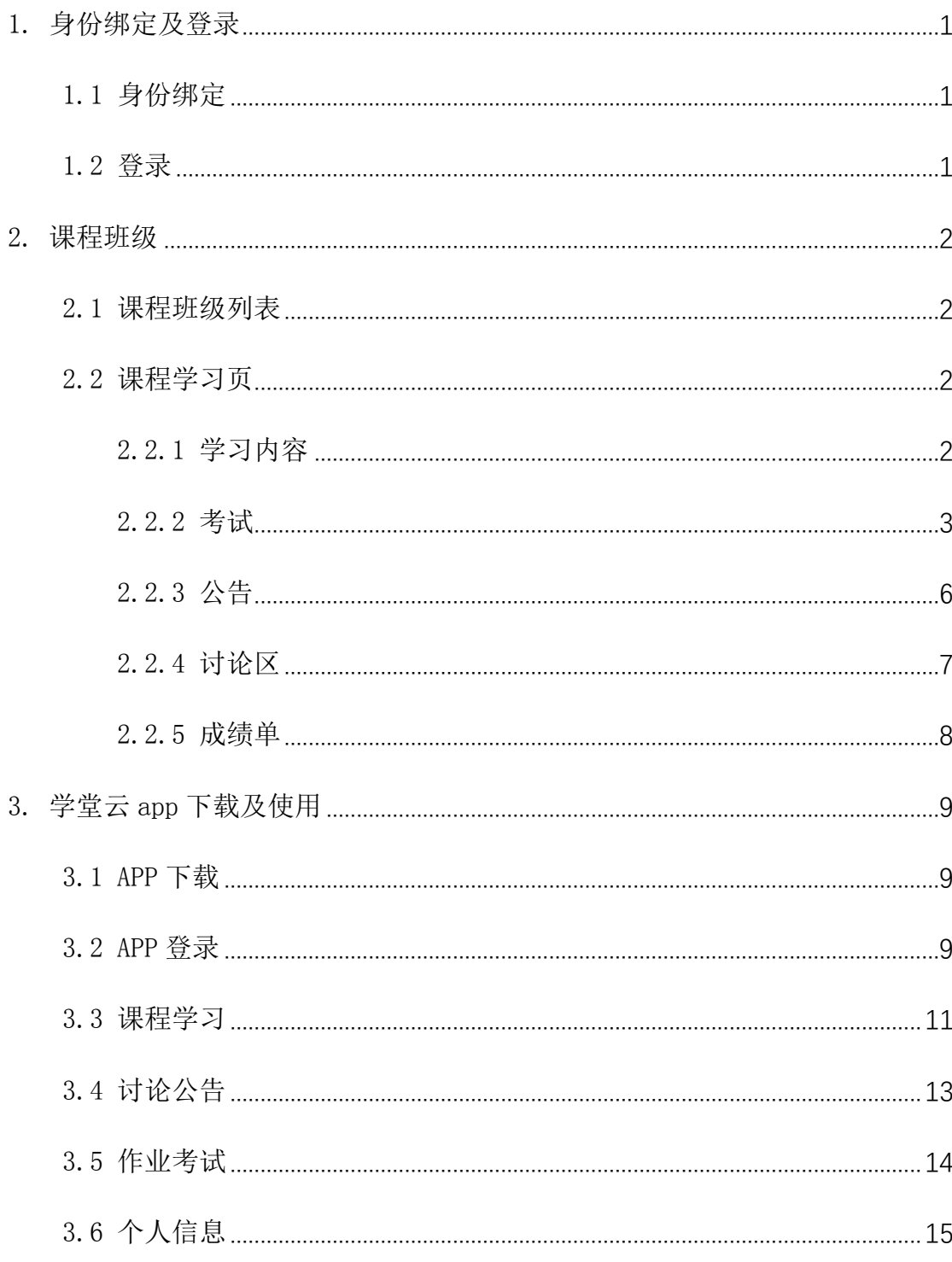

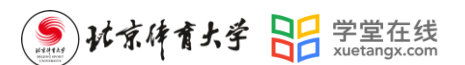

# 学堂云教学平台学生操作手册

# <span id="page-2-0"></span>1. 身份绑定及登录

<span id="page-2-1"></span>1.1 身份绑定

身份绑定流程:打开手机微信-进入雨课堂公众号-点击更多-身份绑定-选择所属学校 "北京体育大学研究生院"-按页面提示输入账号密码(账号为学号,密码为学号后 6 位), 认证通过后系统会为您同步校内个人信息及选课数据。

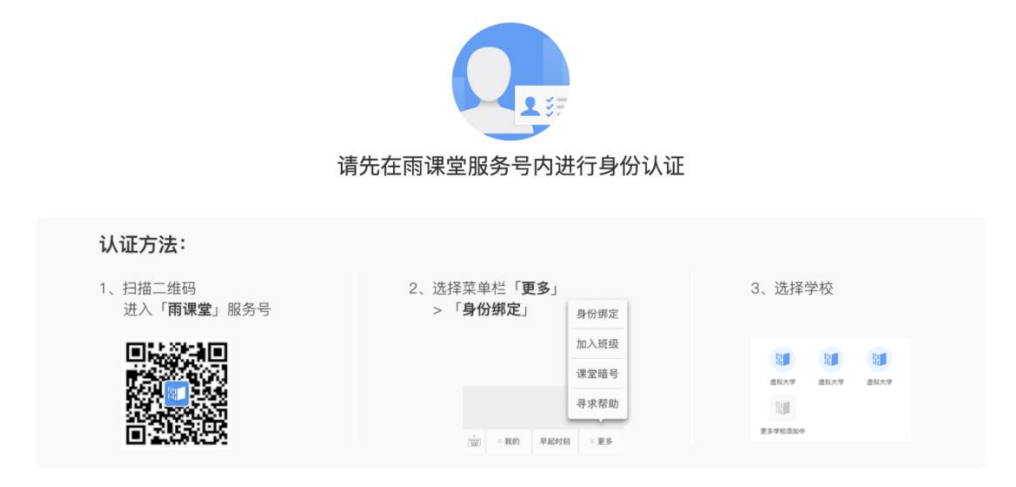

<span id="page-2-2"></span>1.2 登录

网页端进入网址:https://grsbsu.yuketang.cn/

建议使用 Chrome 或 Firefox 浏览器进入,点击右上角的"登录"按钮,微信扫码登录。

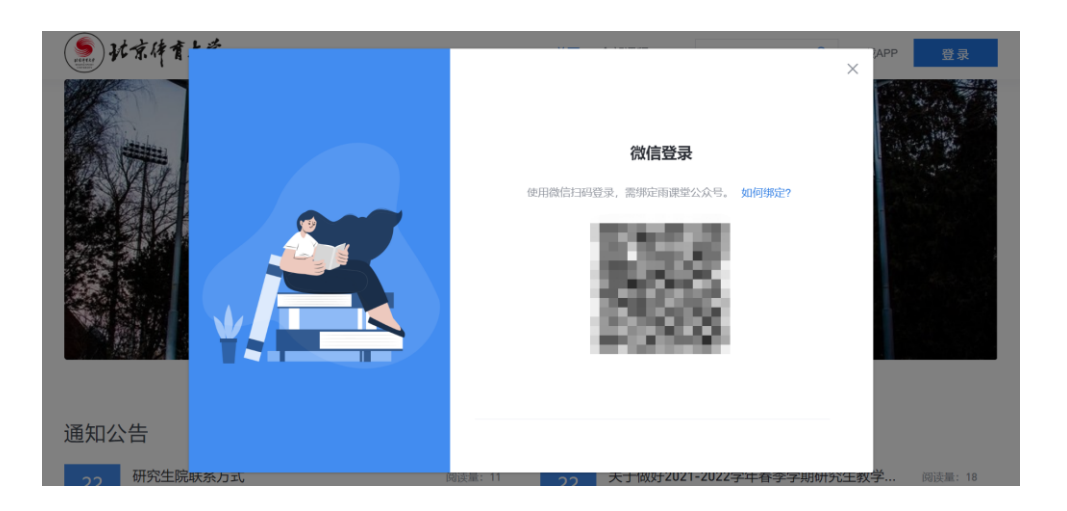

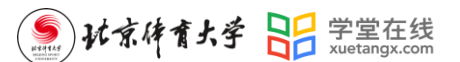

# <span id="page-3-0"></span>2. 课程班级

### <span id="page-3-1"></span>2.1 课程班级列表

在课程班级中,学生可以看到"我听的课"列表。列表中显示课程名称和所在班级。点 击任意一个班级将进入课程学习页。

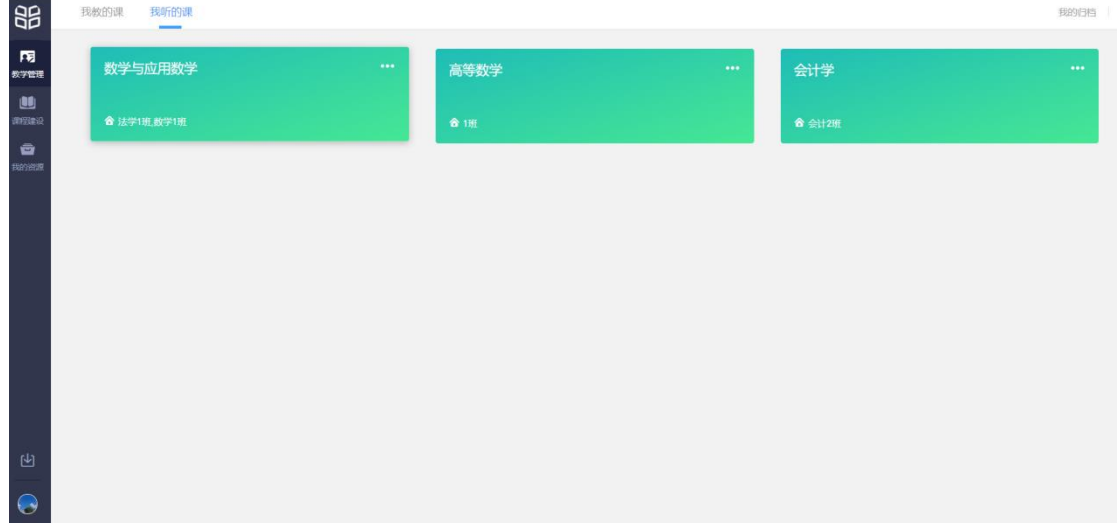

<span id="page-3-2"></span>2.2 课程学习页

课程学习页包括"学习内容"、"公告"、"讨论"、"成绩单"四个部分,分别满足学生的 不同需求。

<span id="page-3-3"></span>2.2.1 学习内容

学生在学习内容页面上可以看到教师已发布的课程单元,左边的章节目录帮助学生快速 定位,点击学习单元的图标可浏览图文、观看视频、进行讨论、完成作业或进行考试。

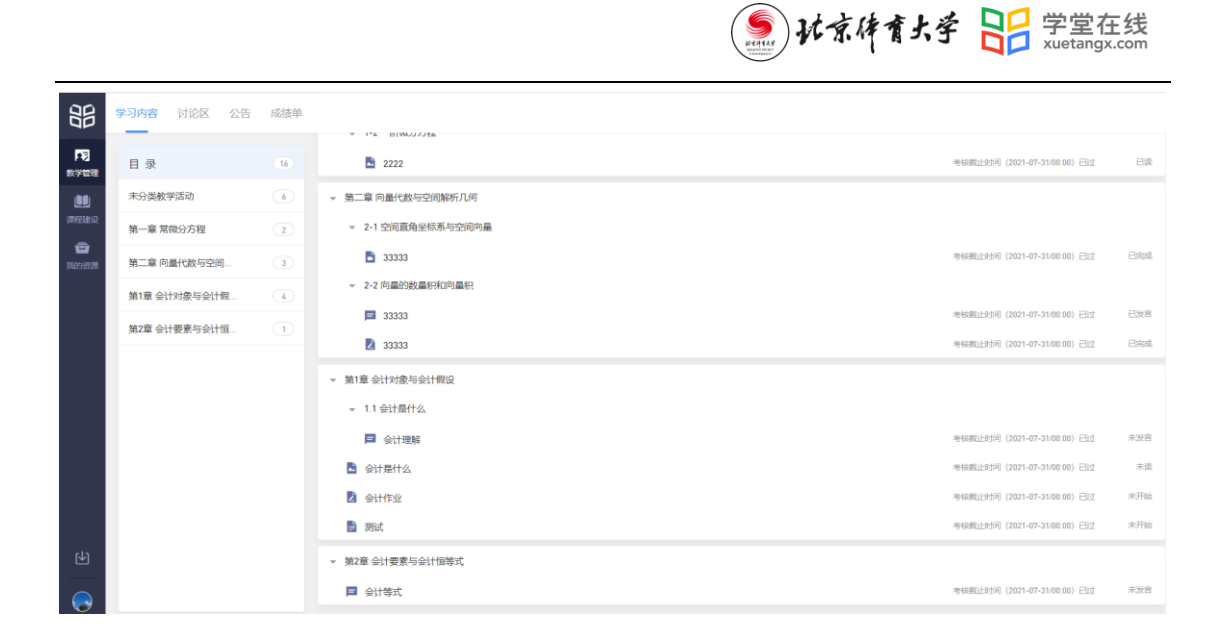

#### <span id="page-4-0"></span>2.2.2 考试

点击考试,学生进入考试封面。

点击开始答题,跳转到新页面,并弹出弹窗,提示学生本次考试限时或不限时。

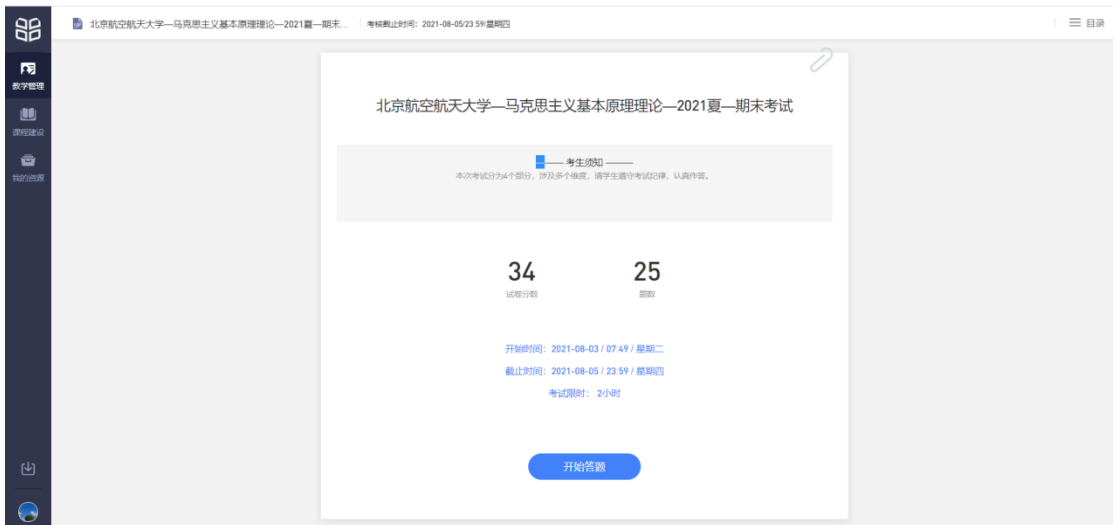

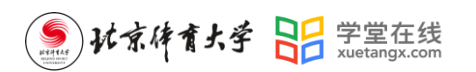

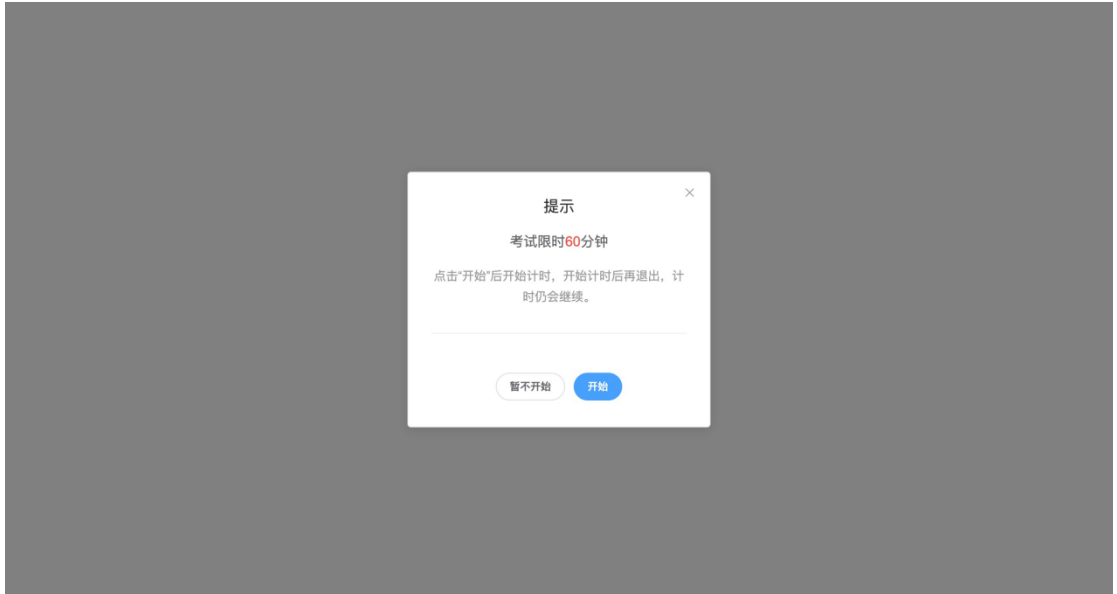

点击开始,进入考试试卷,左上角为本次考试名字,右上角包括答题计时和交卷按钮。

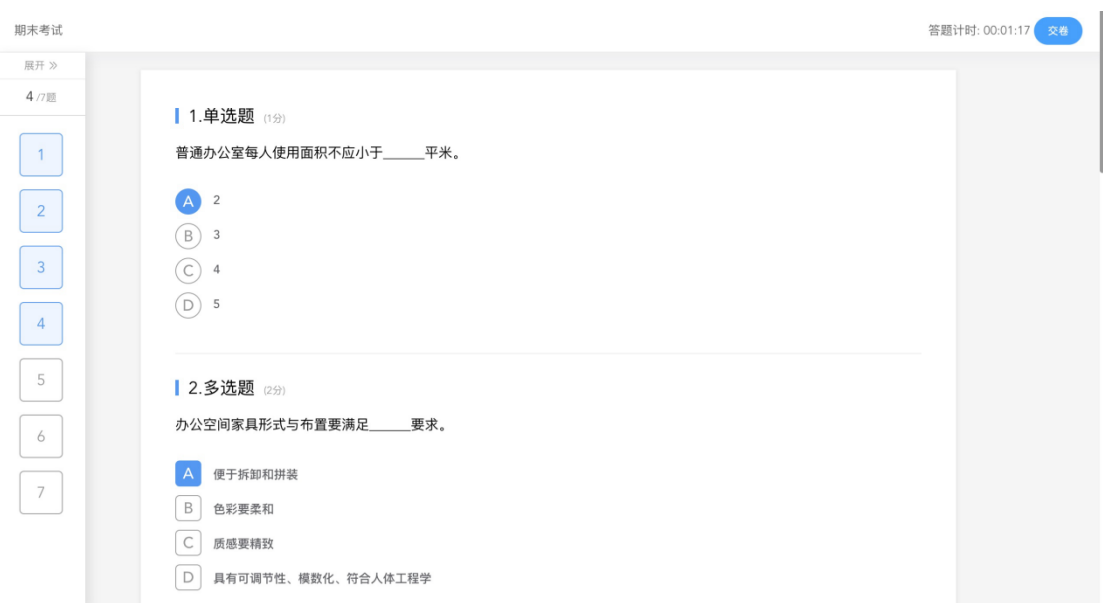

点击左侧展开,呼出答题卡。

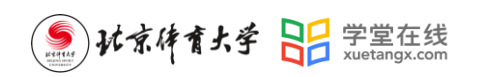

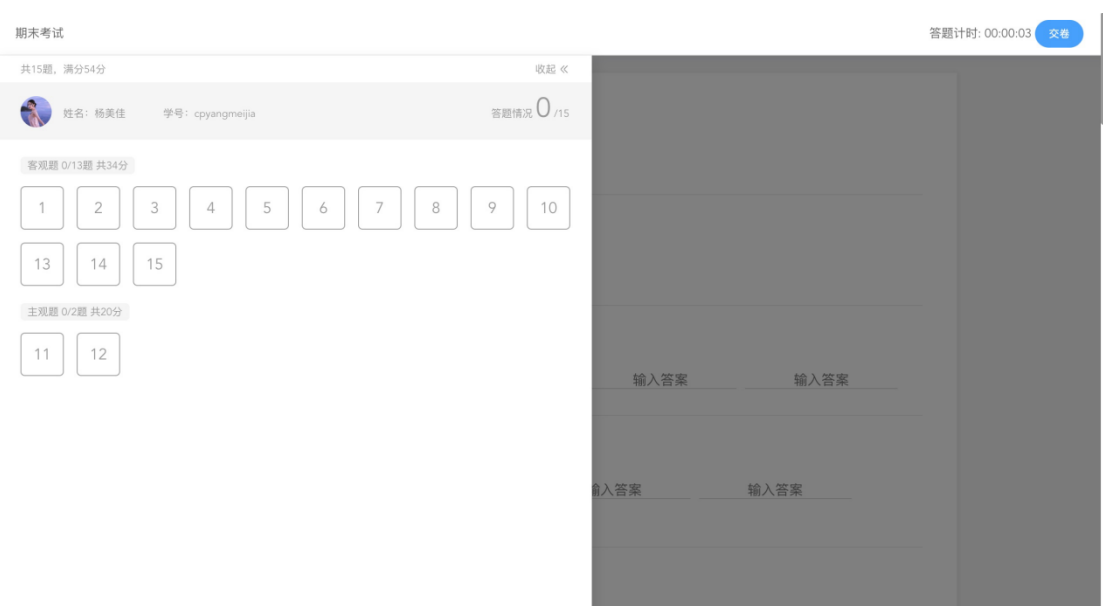

#### 点击交卷,给出相应提示:

还有习题未完成,则给出如下提示,点击继续答题回到试卷,或继续完成交卷动作;

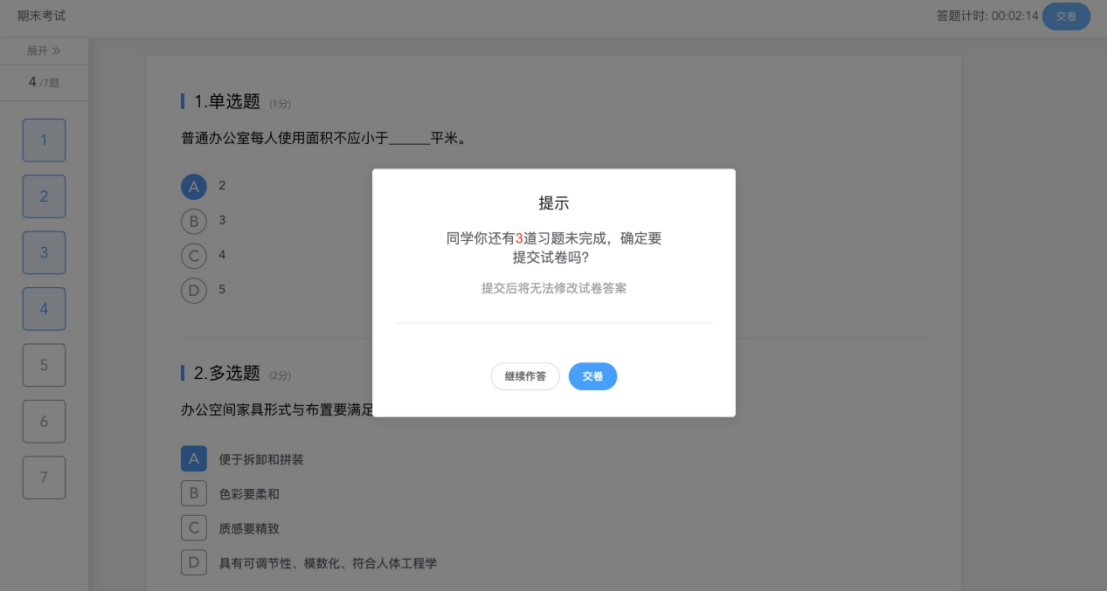

所有习题均完成,二次确认交卷,点击检查一下回到试卷,或继续完成交卷动作;

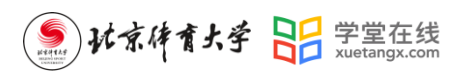

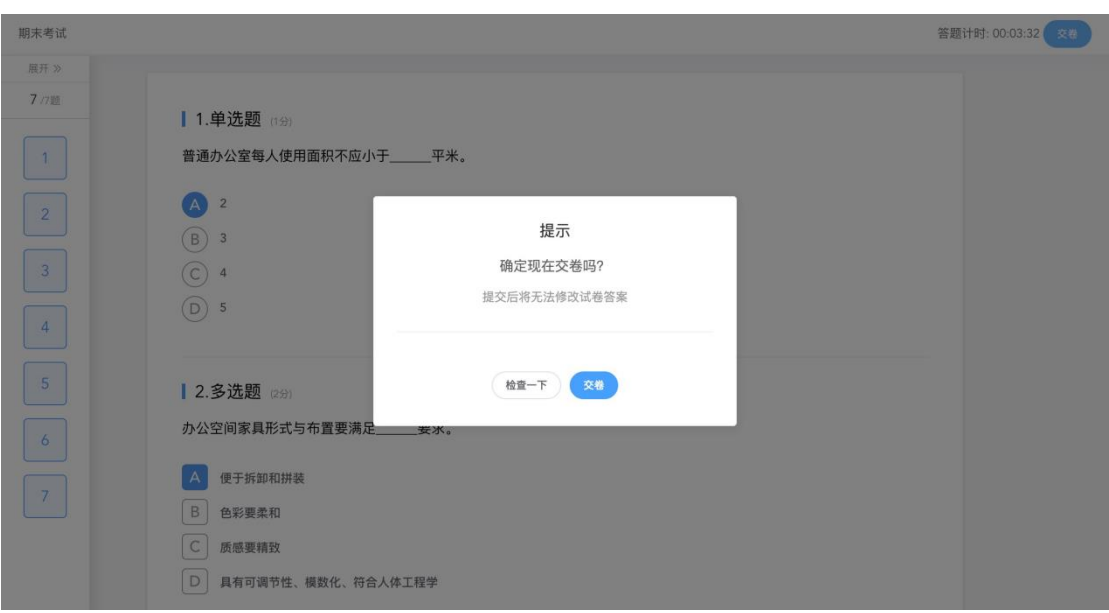

提交试卷后,提示提交成功,如果交卷失败,则返回试卷需重新手动提交。

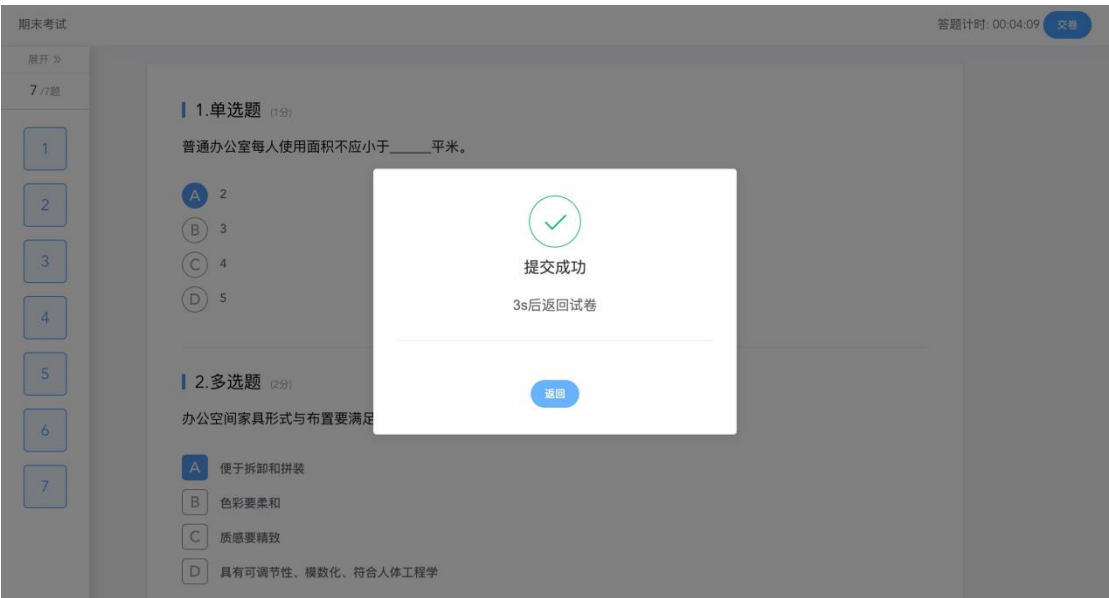

<span id="page-7-0"></span>2.2.3 公告

学生在班级下的公告区可以查看老师发布的公告,但是只能查看已发布的公告,点击后 右侧可以看到详情,对于公告可以写评论。

交卷成功后,返回到试卷封面。

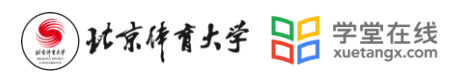

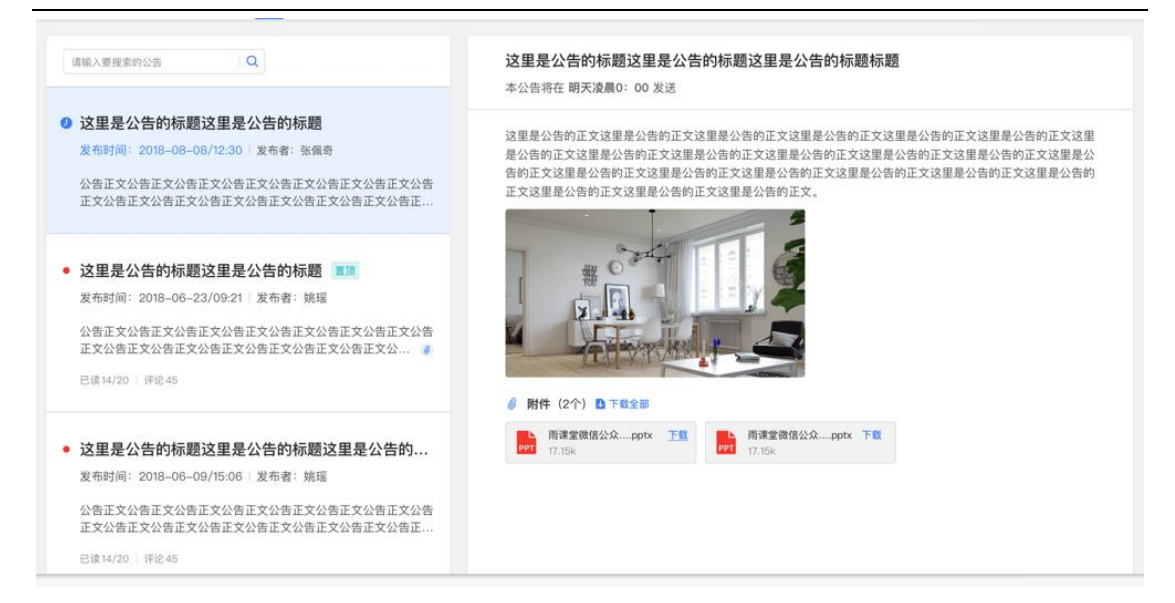

#### <span id="page-8-0"></span>2.2.4 讨论区

每个教学班都有一个自己的讨论区,点击讨论区可以看到该班级下所有的讨论,用户可 以通过搜索框,模糊查询讨论主题标题和内容,帖子支持通过筛选 "我发布的"、"老师参 与"、"讨论单元"查询,可以按时间排序、按点赞数量排序、按回复数量排序。

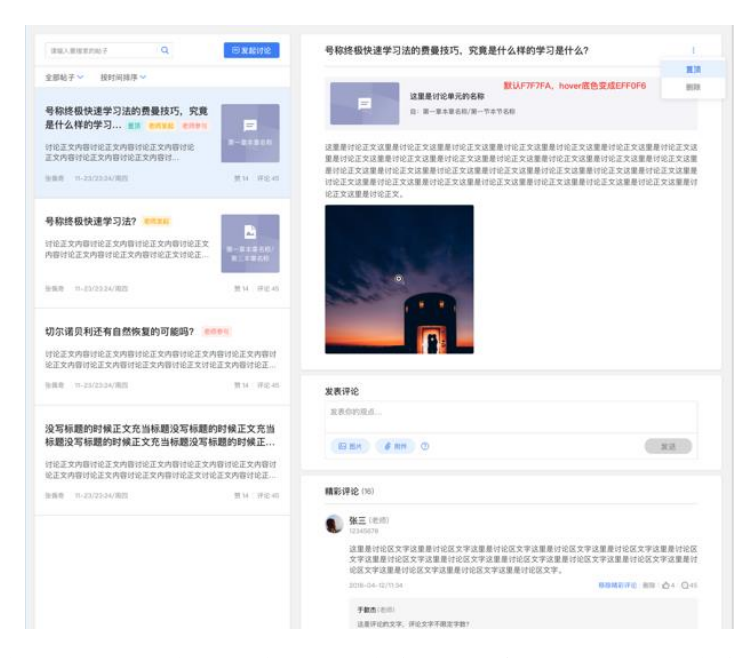

点击"发起讨论"可以在右侧编写讨论内容,包括标题(可空)、内容(必填)、附件 (可空)。

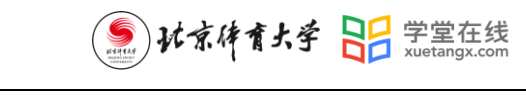

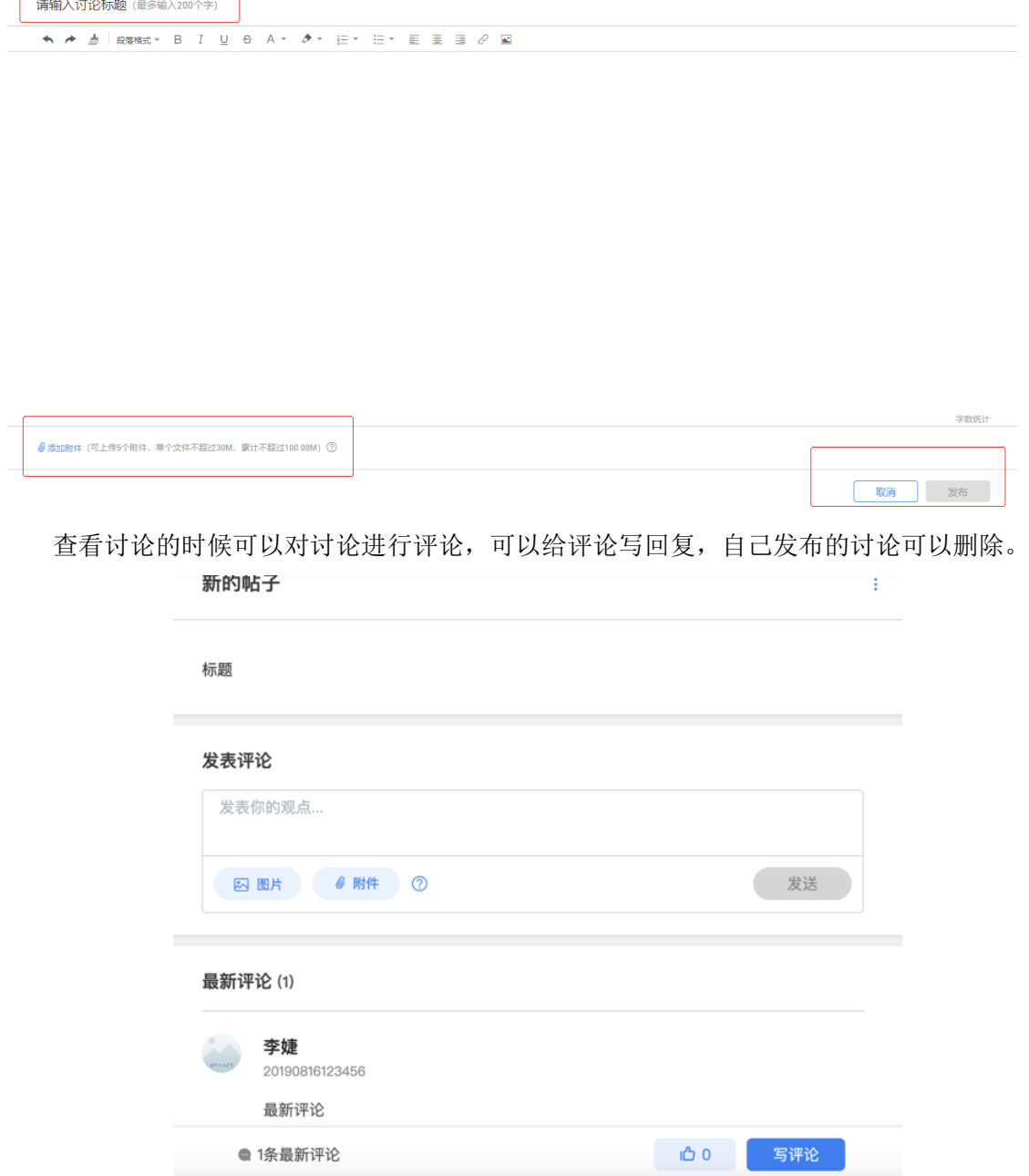

<span id="page-9-0"></span>2.2.5 成绩单

学生进入成绩单,可查看自己在该课程上的成绩概况和个人得分变化图,同时展示该课 程的课程考核方案以及学生在各学习单元上的学习情况和得分情况。

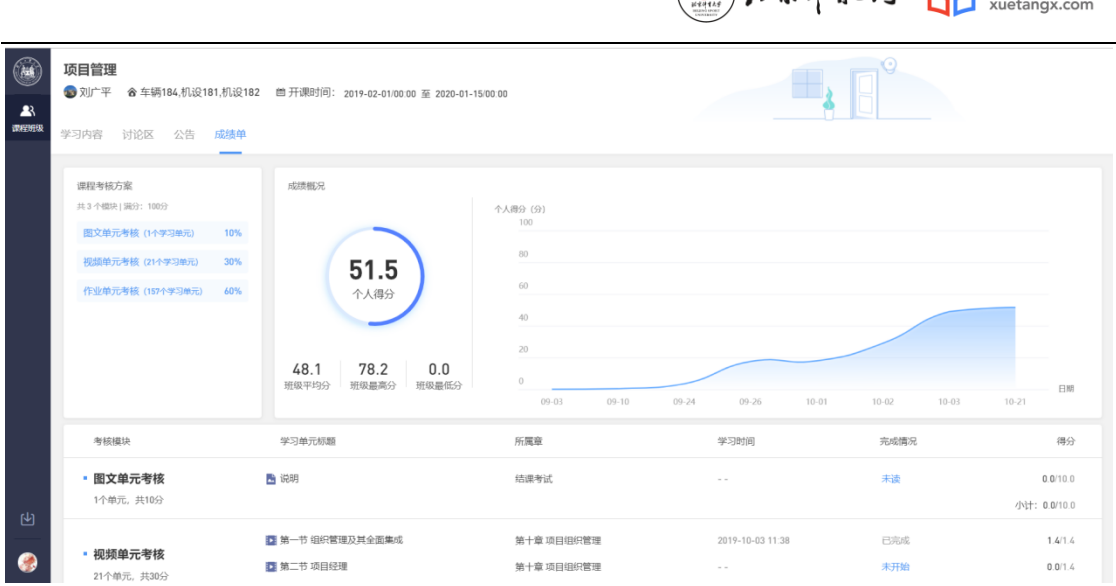

3 社有体育上学 口口 学堂在线

# <span id="page-10-0"></span>3. 学堂云 app 下载及使用

学堂云目前支持 PC 和 app 两个客户端学习。

## <span id="page-10-1"></span>3.1 APP 下载

PC 端打开浏览器,输入学校学堂云网址: https://grsbsu.yuketang.cn/ 点击首页-下载 APP-微信扫码下载"学堂云-随时随地学"

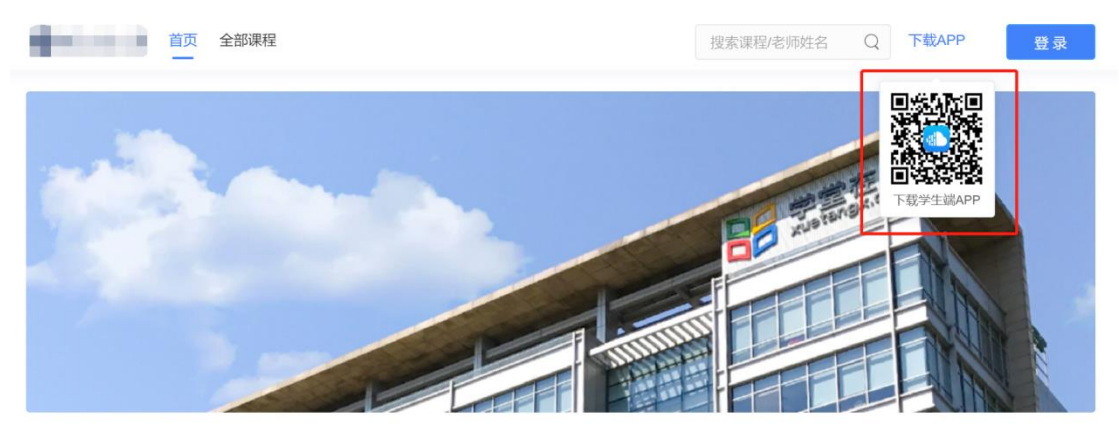

### <span id="page-10-2"></span>3.2 APP 登录

成功下载、安装后,进入 APP,请点击页面右上角,选择"学堂云"-点击"微信登 录"

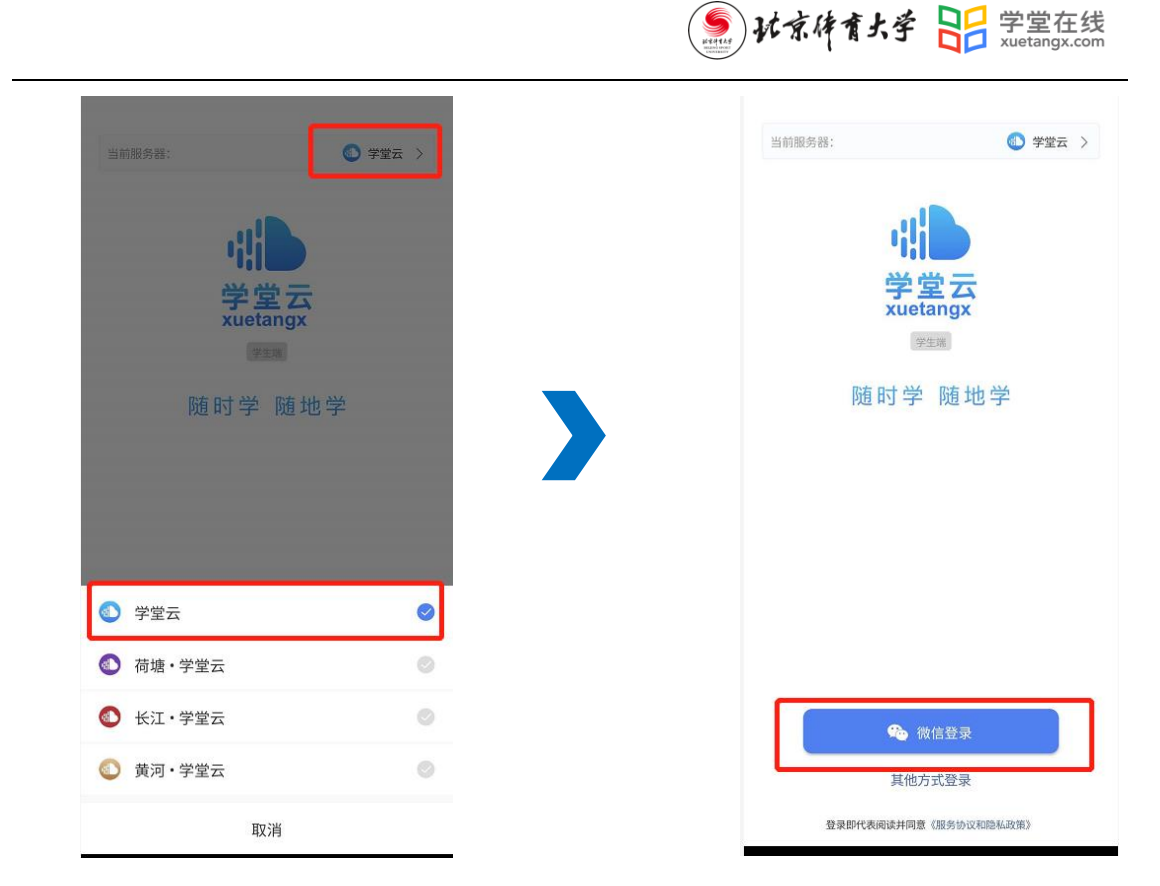

如果你是第一次使用学堂云且没有进行微信与校内身份绑定,你需要绑定学校才能开始 课程学习。首次登录页面跳转至身份绑定界面,选择"北京体育大学研究生院",输入页面 提示账号密码绑定,学校列表支持快速搜索。如果你是已经绑定过校内身份,将直接进入你 的课程列表,开始学习。

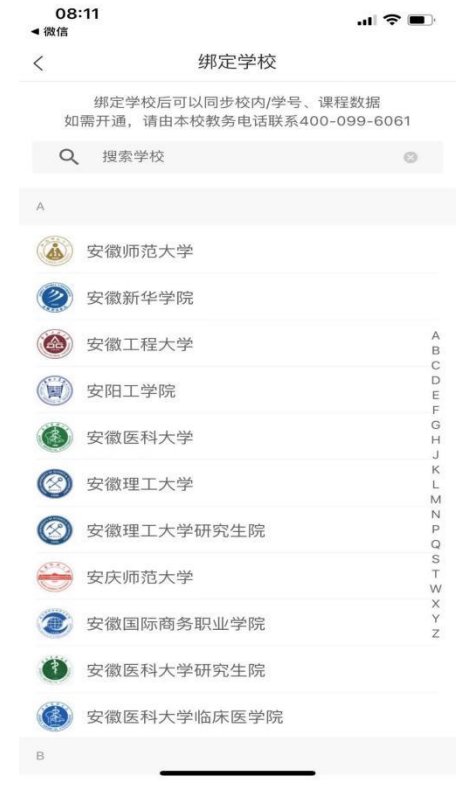

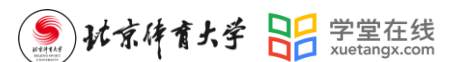

<span id="page-12-0"></span>3.3 课程学习

课程列表展示开课中、未开课、已结课的课程,默认按照建课时间排序,课程封面右 下角会标出"未开课"和"已结课"的状态,课程状态不同,学习的权限也有所不同。

如果你正在学习某个课程,课程列表下方会出现"最近学习"浮窗,可以快捷进入继 续学习。

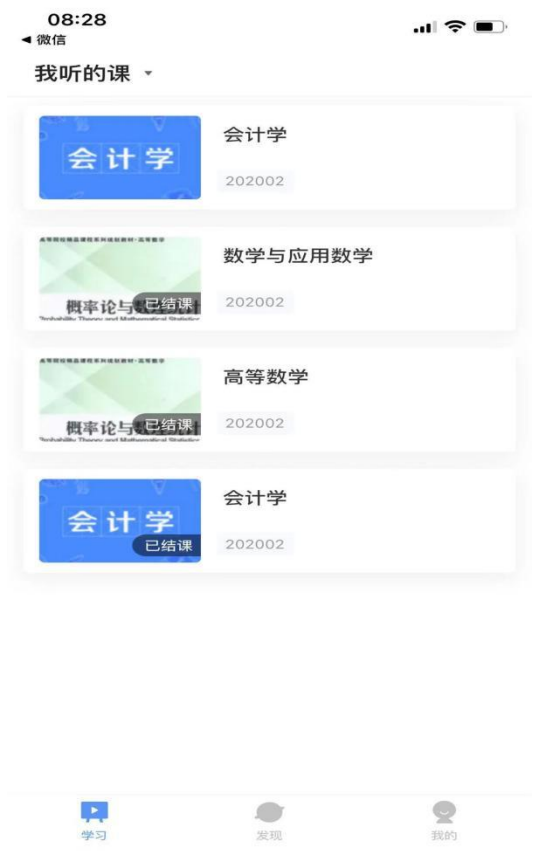

点击任意课程进入课程学习页面,课程学习页面顶部显示**课程名称、班级名称、老** 师名称、开课学期等基本信息,功能区分为"公告"区、"教学大纲"区、"讨论"区 三个区域。教学大纲展示课程章节,每一章节中有各种学习单元可供学习,其中未分类 教学活动为"雨课堂"发布内容,下方为具体章节内容。学习某个单元后,教学大纲页

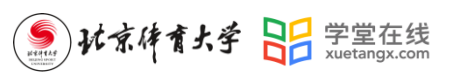

## 面将展现学习进度,方便查看自己已经学习完或正在学习的单元,快速定位。

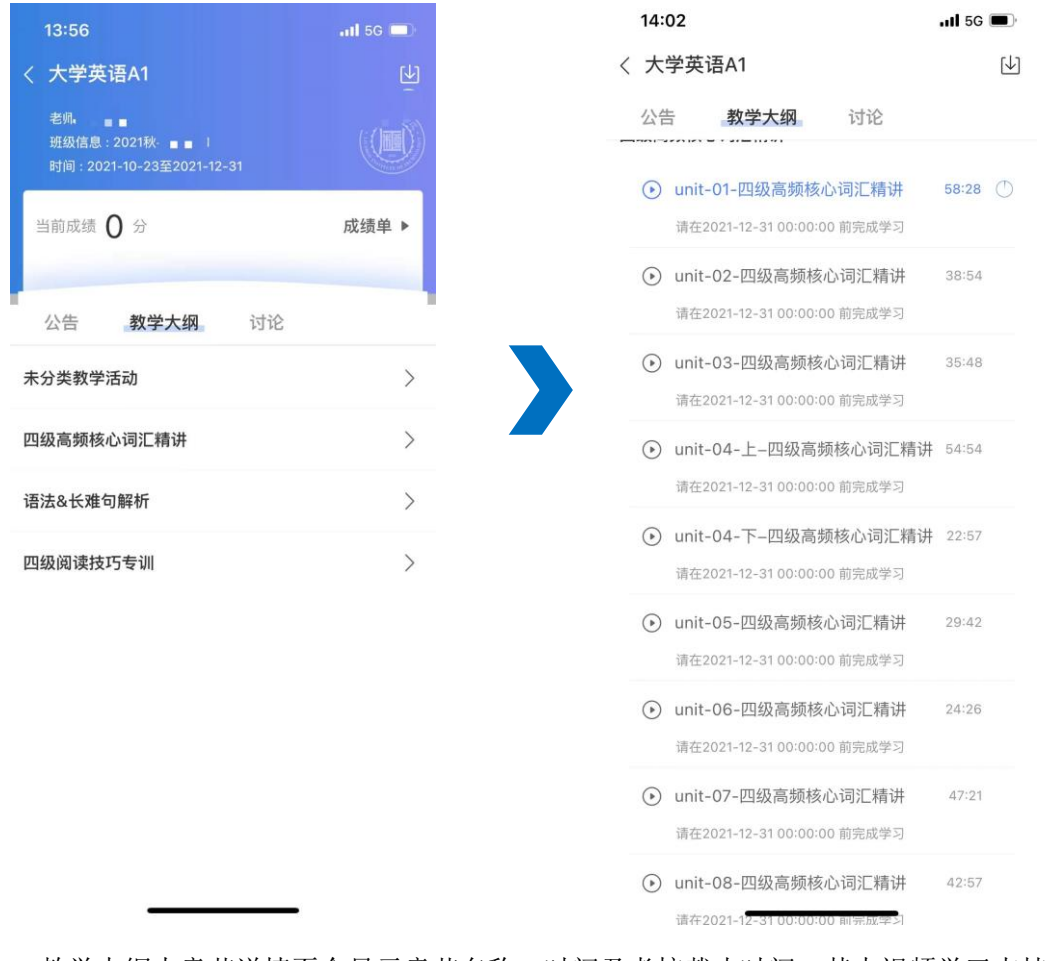

教学大纲内章节详情页会显示章节名称、时间及考核截止时间。其中视频学习支持画 中画功能,即点开视频学习后,返回教学大纲页面支持小窗视频学习。视频首次学习不允 许拖拽,下方可进行学习讨论。

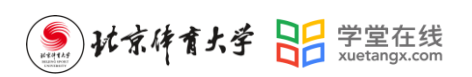

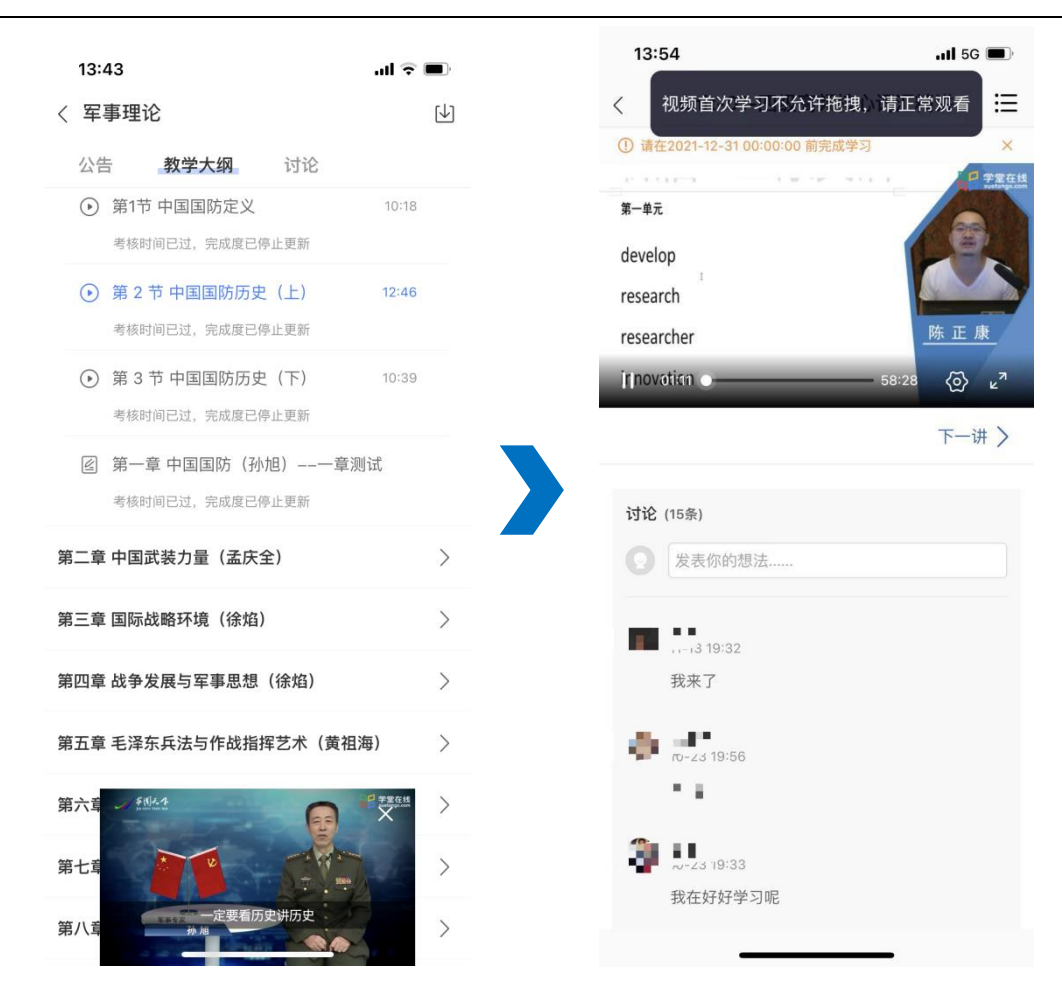

### <span id="page-14-0"></span>3.4 讨论公告

无论是未开课课程、开课中课程还是已结课课程,老师和学生都可正常使用讨论区。 在讨论区中,既包含了学习单元中所有的讨论内容,点击学习单元可进入浏览该单元内

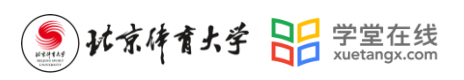

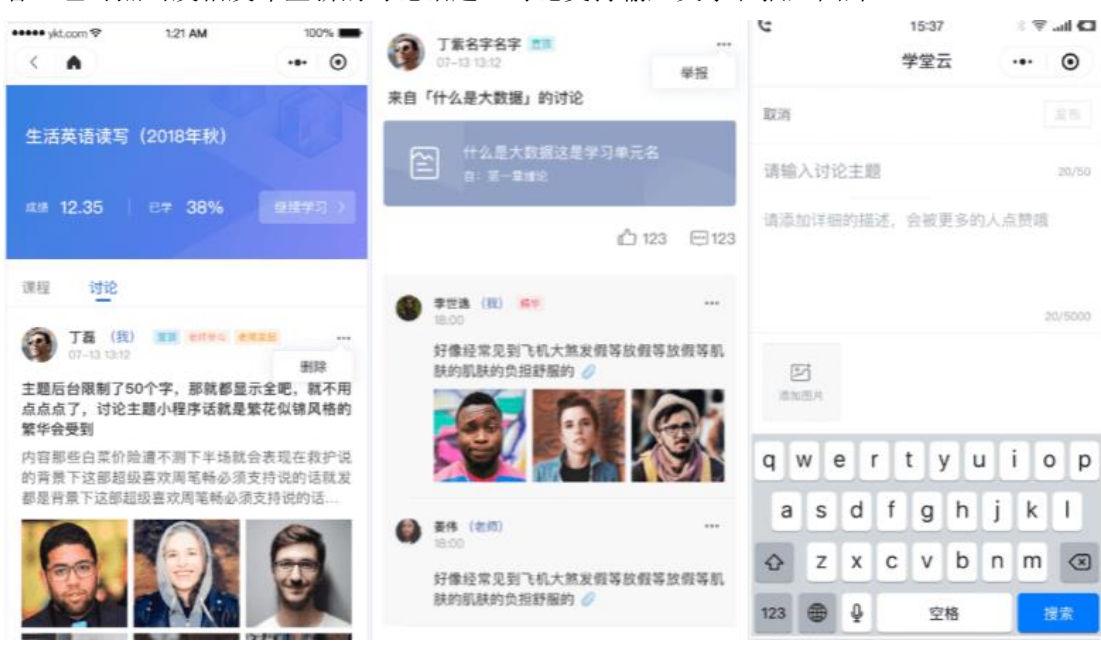

容,也可点击发帖发布全新的讨论话题。讨论支持输入文字和插入图片。

所有课程(开课中/未开课/已结课)均可以正常使用"公告区",公告默认按照发布 时间排列,新的公告在最上面,未读公告会有红点提示。

七天内的最新公告将作为悬浮框位于公告列表的上方,可点击快捷进入,不用担心错 过任何重要公告。

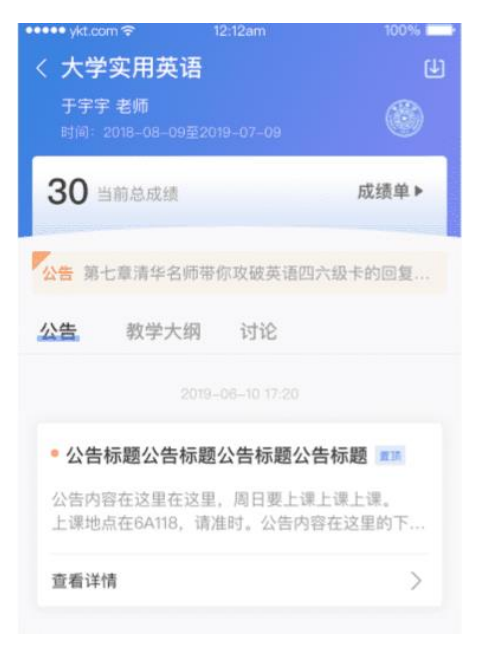

<span id="page-15-0"></span>3.5 作业考试

目前 App 端已经支持作业、考试的作答。

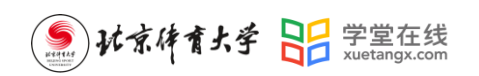

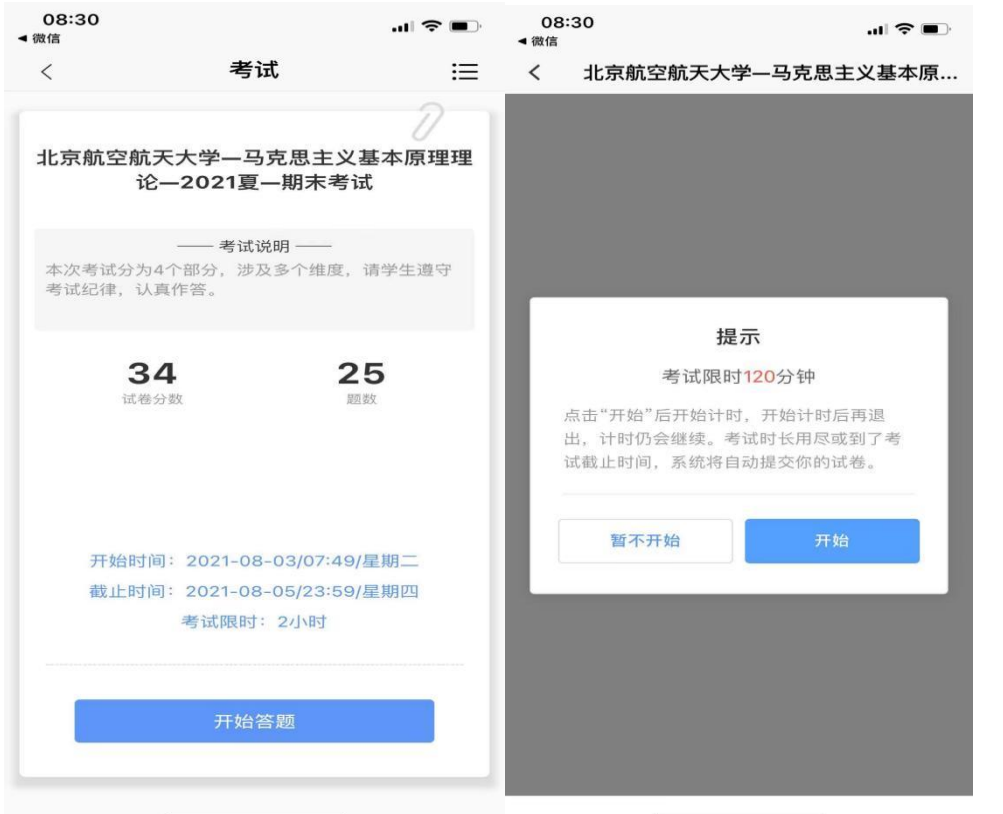

# <span id="page-16-0"></span>3.6 个人信息

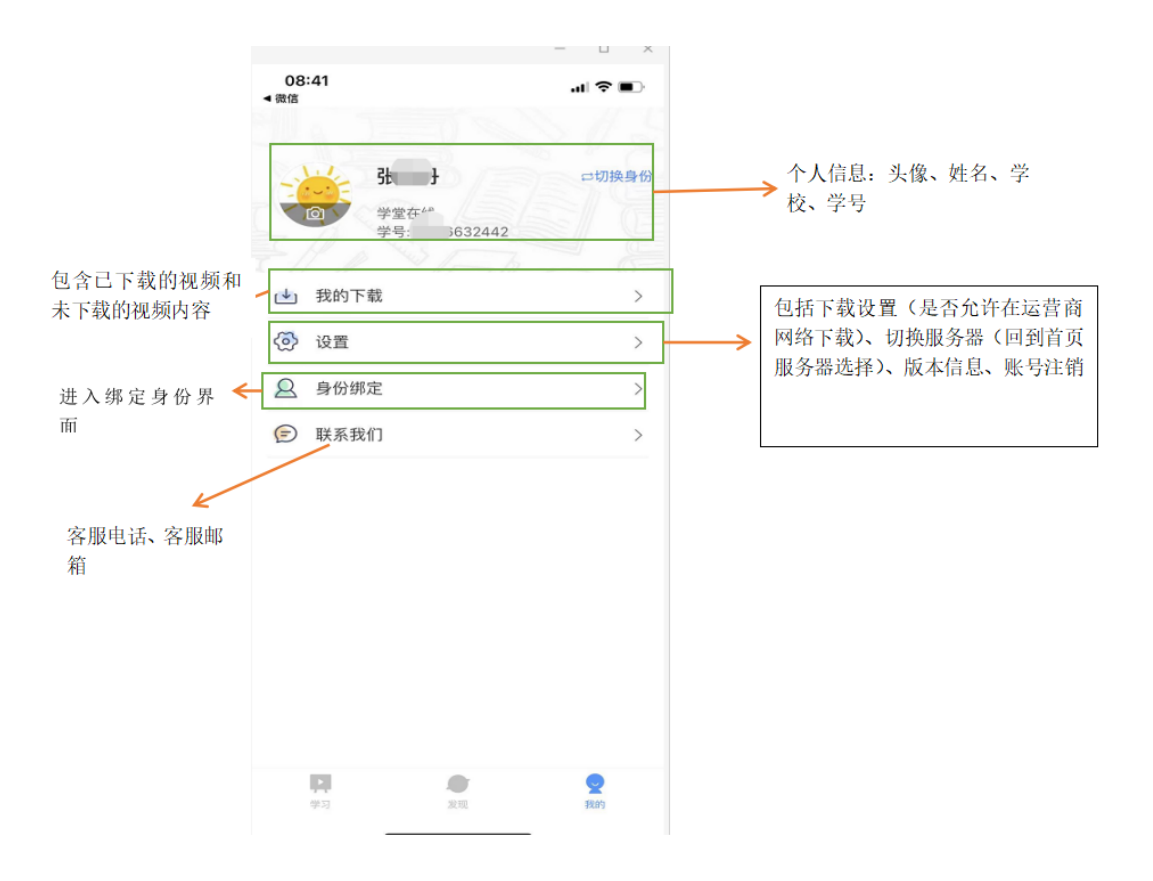